# SPOT UV Vernis Sélectif UV

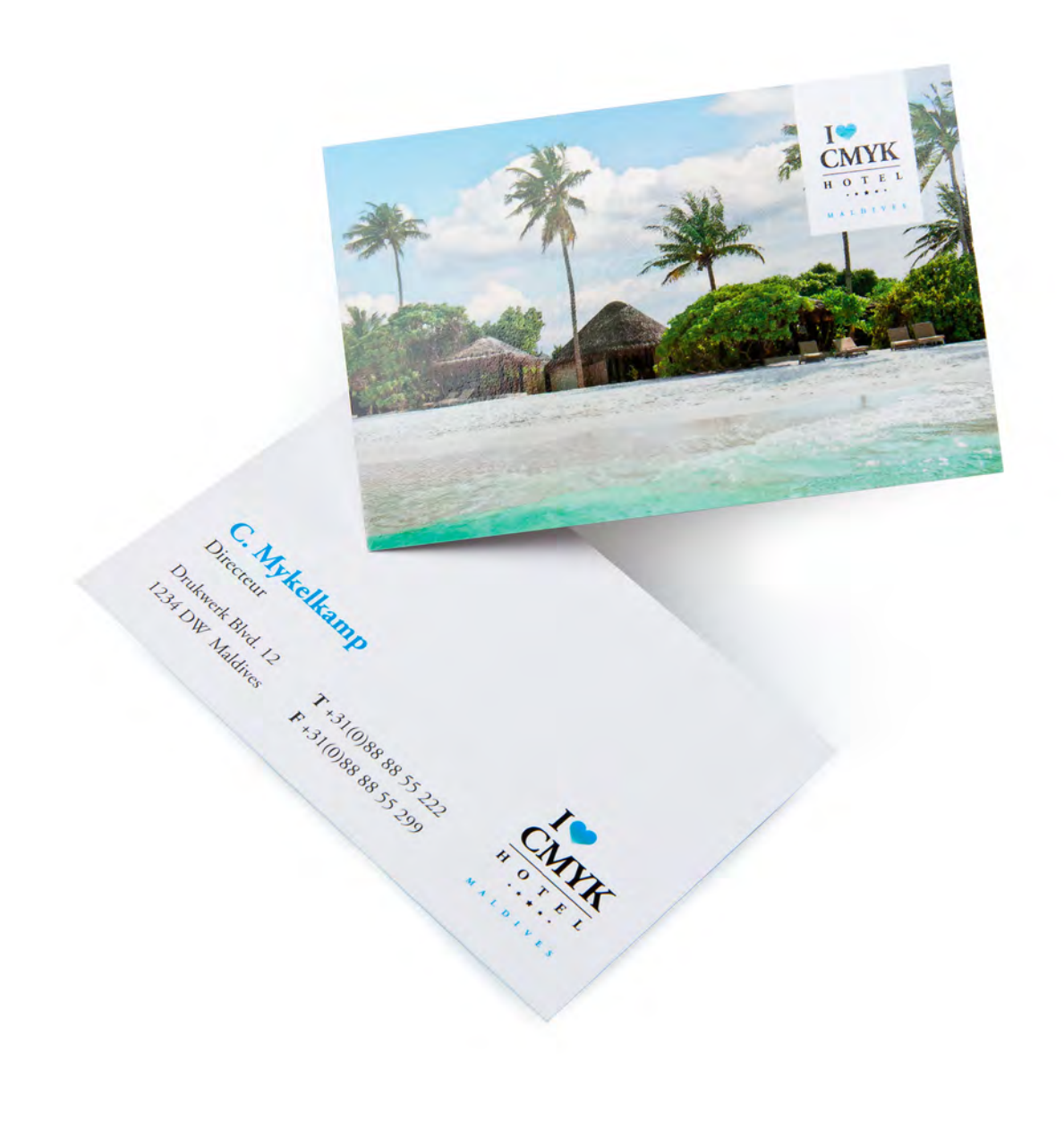

Taal **[Nederlands](#page-1-0)** 

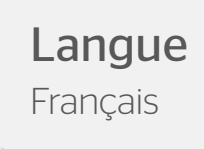

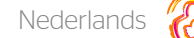

# <span id="page-1-0"></span>SPOT UV

Eén van de opties voor luxe-afwerking, bijvoorbeeld bij visitekaartjes, is SPOT UV. SPOT UV is een glanzende lak die je op een bepaald deel van het ontwerp kunt laten plaatsen.

# Wat heb je nodig om een geschikt ontwerp aan te leveren?

Om een geschikt ontwerp voor SPOT UV aan te leveren heb je ten eerste professionele DTP-software nodig, zoals Adobe InDesign, Illustrator of Photoshop.

Let op: De SPOT UV mag maximaal 30% van je ontwerp bedekken. De minimale lijndikte is 1 pt.

# Stap voor stap SPOT UV

Voor ons voorbeeld gebruiken wij Adobe Indesign. Wanneer je ontwerp 2 zijden heeft zal je uiteindelijke bestand uit 4 pagina's bestaan. Je plaatst de full color voorzijde op pagina 1, de full color achterzijde op pagina 2, de SPOT UV voorzijde op pagina 3 en de SPOT UV achterzijde op pagina 4. In de volgende stappen leggen wij je uit hoe je dit doet.

### Stap 1

Open je ontwerp en geef aan waar je de SPOT UV wilt aanbrengen (zie afbeelding 1). Dit doe je door het logo of object te kopiëren waarop je de SPOT UV wilt aanbrengen. Vervolgens plaats je het logo of object op de gewenste positie in een aparte pagina in het bestand, dus niet in het ontwerp van het basiskaartje.

### Stap 2

In de nieuwe pagina plaats je enkel het beeld dat met de SPOT UV moet worden bedrukt. Alles waar geen SPOT UV moet worden aangebracht blijft wit. (zie afbeelding 2)

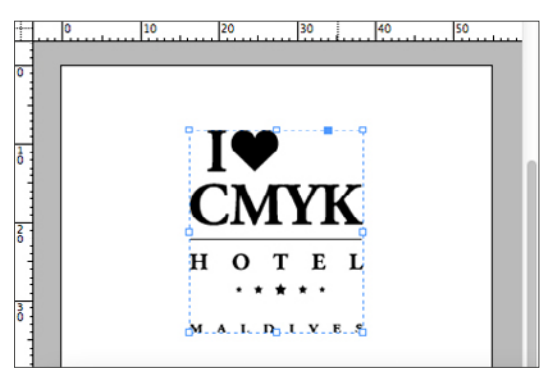

*Afbeelding 2 – Nieuwe pagina met SPOT UV beeld Afbeelding 1 – SPOT UV aanbrengen in InDesign*

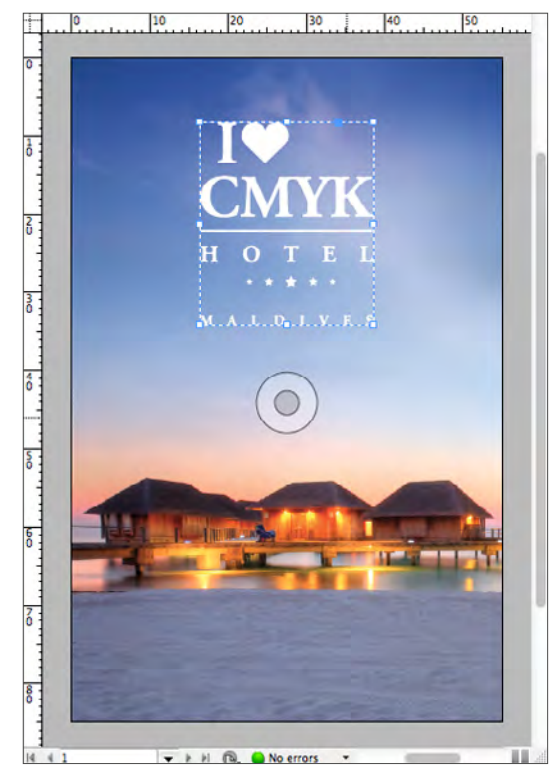

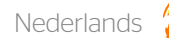

### Stap 3

Om goed onderscheid te kunnen maken tussen 'spot UV' en 'geen spot UV' moet je een staal/swatch aanmaken. Kies hiervoor in het palet 'Stalen/Swatches' voor 'Nieuwe kleurenstaal/New swatch'. Maak nu een kleur aan en geef deze de volgende waardes: Cyaan: 0%, Magenta: 0%, Yellow: 0% en Black: 100%. Geef deze staal/swatch de naam 'Spot' (zie afbeelding 3). Je ziet nu dat het object in het zwart wordt getoond. Dit zal niet zichtbaar zijn op het gedrukte visitekaartje.

#### Stap 4

Maak nu van het Indesign-document een PDF-bestand en sla deze op als PDF/x-1a:2001. Het document is nu klaar om naar ons te worden opgestuurd.

Let op: Bij het positioneren van de SPOT UV is een minimale tolerantie van 0,5 mm toegestaan.

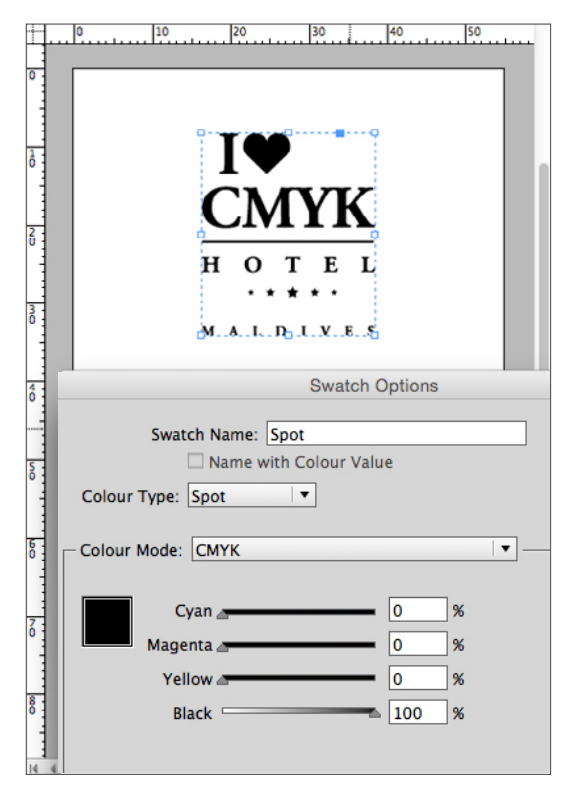

*Afbeelding 3 – Palet 'Kleur' In Indesign*

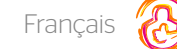

# <span id="page-3-0"></span>Vernis Sélectif UV

Le vernis Sélectif UV est une option de finition haut de gamme que nous proposons par exemple pour les cartes de visite. Le vernis sélectif UV est une couche de vernis brillant qui est appliquée sur une partie de votre concept afin de mettre celle-ci particulièrement en valeur.

# Comment livrer un concept adéquat ?

Pour pouvoir réaliser un concept adéquat pour l'application du vernis sélectif UV, vous devez disposer d'un logiciel professionnel d'application d'édition ou de dessin assisté par ordinateur ; par exemple Adobe InDesign, Illustrator ou Photoshop. N.B. : Le vernis sélectif UV doit couvrir maximum 30 % de la surface totale de votre concept. Les traits doivent être d'au moins 1 point.

## Vernis Sélectif UV : les étapes à suivre

Dans notre exemple, nous utilisons Adobe InDesign. Si votre carte est imprimée recto-verso, votre fichier final devra comporter 4 pages. La page 1 correspond au recto imprimé en quadrichromie. La page 2 correspond au verso imprimé en quadri. La page 3 correspond au vernis sélectif UV qui doit être appliqué au recto de votre carte, et la page 4 au vernis sélectif UV qui doit être appliqué au verso. Nous expliquons ci-dessous étape par étape comment réaliser votre fichier.

### Étape 1

Ouvrez votre fichier et définissez la surface sur laquelle vous voulez appliquer le vernis sélectif UV (voir l'illustration 1). Pour cela, copiez le logo ou l'objet sur lequel le vernis sélectif UV doit être appliqué, puis collez celui-ci dans la position souhaitée

dans une autre page de votre fichier (pas dans la page contenant le design complet de votre carte de visite).

### Étape 2

Dans cette nouvelle page, copiez uniquement le logo ou l'objet sur lequel le vernis sélectif doit être appliqué. Le reste de cette page reste vierge. (voir l'illustration 2)

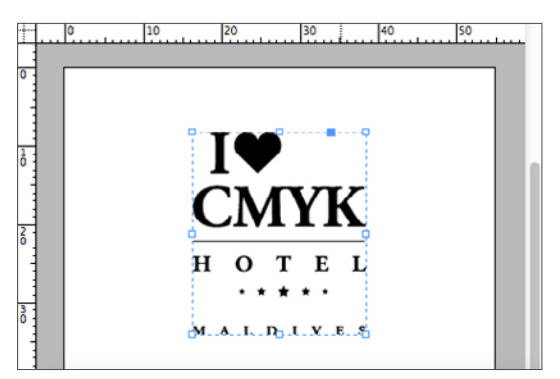

*Afbeelding 2 – Nieuwe pagina met SPOT UV beeld*

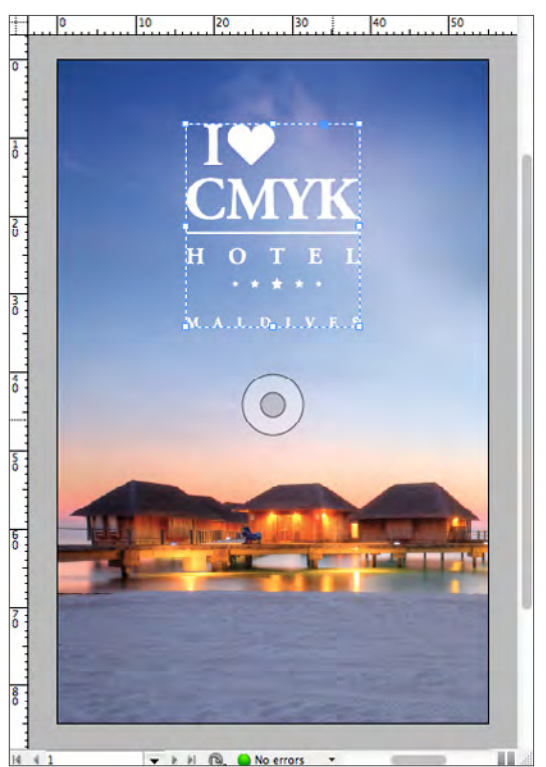

*Illustration 1 : apposer le vernis sélectif UV dans InDesign*

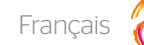

### Étape 3

Pour indiquer clairement les parties « avec vernis sélectif UV » et « sans vernis sélectif UV », vous devez créer un nuancier/swatch. Pour cela, sélectionnez le panneau « Nuanciers/Swatches » puis « Nouvelle couleur/New swatch ». Créez la couleur avec les valeurs suivantes : 0 % Cyan, 0 % Magenta, 0 % Jaune et 100 % Noir. Donnez à cette nouvelle couleur/swatch le nom : « Vernis » (voir l'illustration 3). L'objet sélectionné apparaît désormais en noir dans votre fichier (cela ne sera bien entendu pas le cas sur votre carte de visite imprimée).

#### Étape 4

Convertissez votre fichier InDesign en fichier PDF prêt à l'impression, sauvegardé avec la version PDF/X-1a:2001. Votre fichier est désormais prêt, vous pouvez nous le livrer pour impression.

N.B. : L'application du vernis sélectif UV peut faire l'objet d'un léger décalage de 0,5 mm. Ce décalage est considéré comme acceptable.

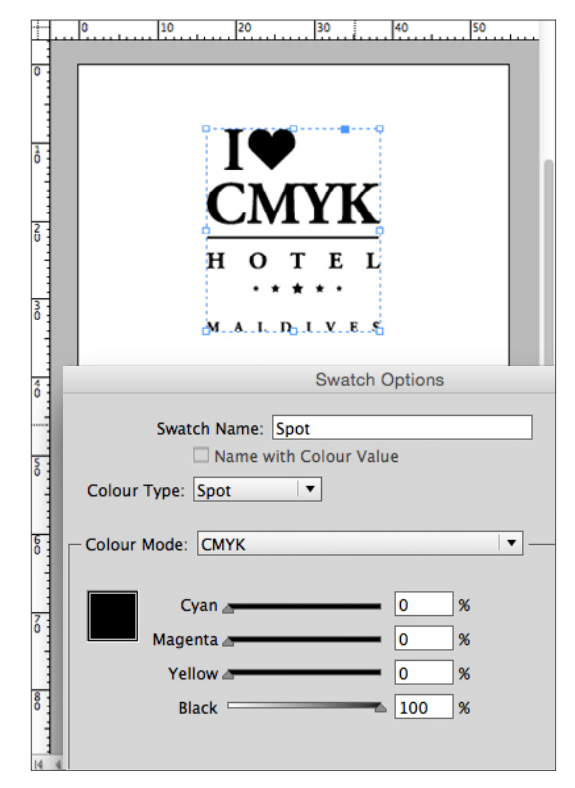

*Illustration 3 : Panneau « Couleur » dans InDesign*